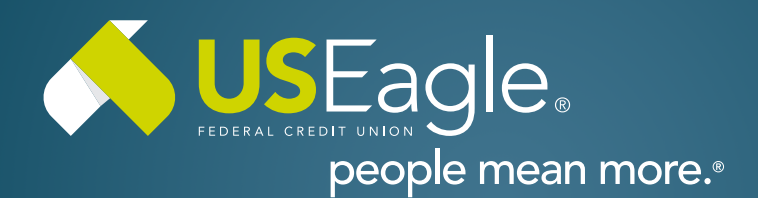

### Enhanced Digital Banking **How-To Guides**

# **How To Enroll - First Time Users**

## **Step 1**

Visit [useagle.org](https://www.useagle.org/) or open the Eagle Mobile app and select "Register with Online Banking"

#### **Step 2**

Select "Register as Individual" when enrolling personal accounts.

### **Step 3**

Enter Personal Account information:

- Last Name
- Social Security Number
- Date of Birth
- Account Number (this can be found on your member card or on your checks. **It's the number that follows the leading zeroes**.

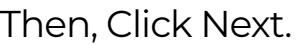

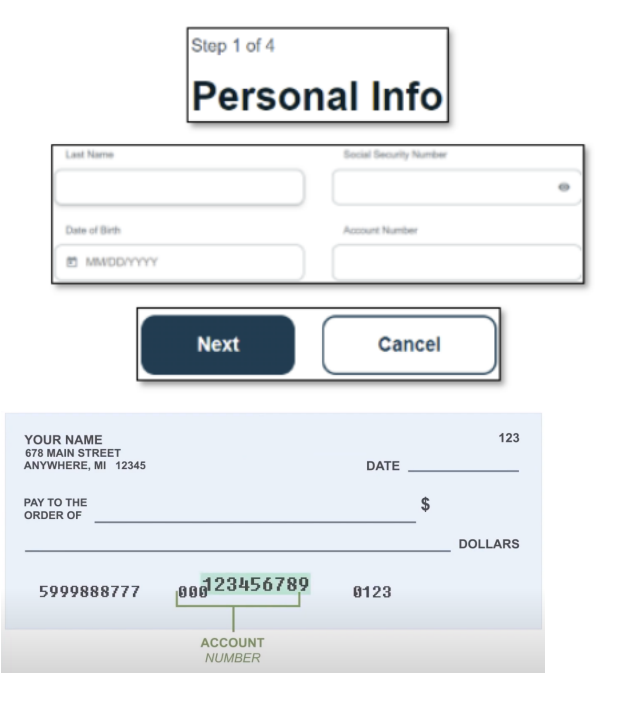

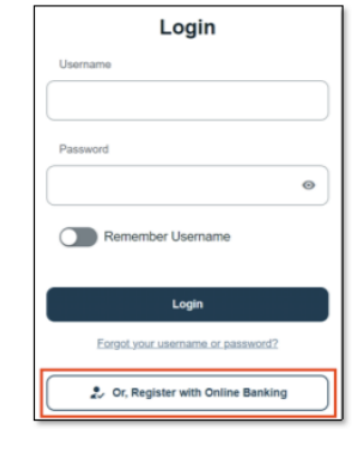

Register as an Individual Connect to your personal accounts

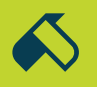

#### **Step 4**

Select method of authentication (text, call or email) and select "request code"

Verification box will appear and enter the code you received.

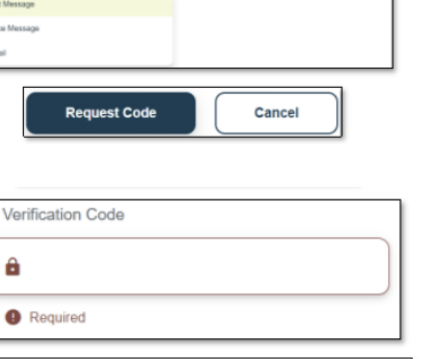

C Request New Co

### **Step 5**

Create Username and Password.

Username must be between 8-20 characters and not use any personal identifiers (SSN, DOB, etc.)

Password must be at least 8 characters and contain 1 letter and number and not use any personal identifiers (SSN, DOB, etc.)

Then, select "Register"

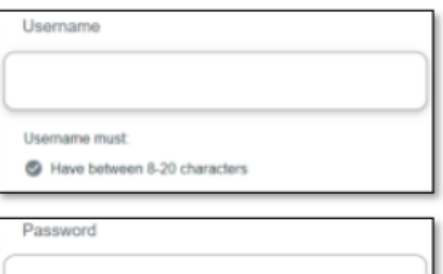

Cancel

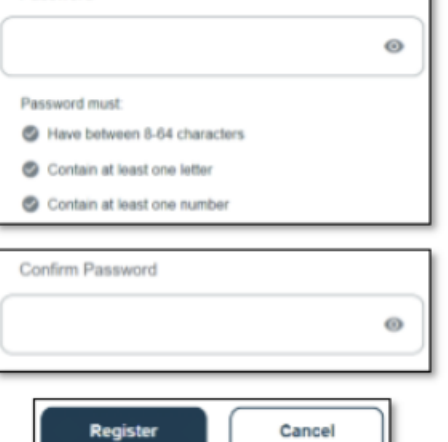

# **Step 6**

Review legal agreements and select "Accept and Continue"

#### **That's it! You're all setup with your new online banking!**

If you have any questions, please feel free to call us at 505-342-8888 or 888-342-8766, or schedule an appointment with us by visiting **[useagle.org/appointments](https://oac.fmsiportal.com/AppointmentWidget/service?urlCode=99XFQPJBRXVNPKG36TOI)**.

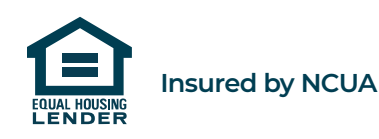